# www.joseouin.fr XL-QCM-CREATOR

### www.jforme de fichiers Excel Création et correction de QCM sous la

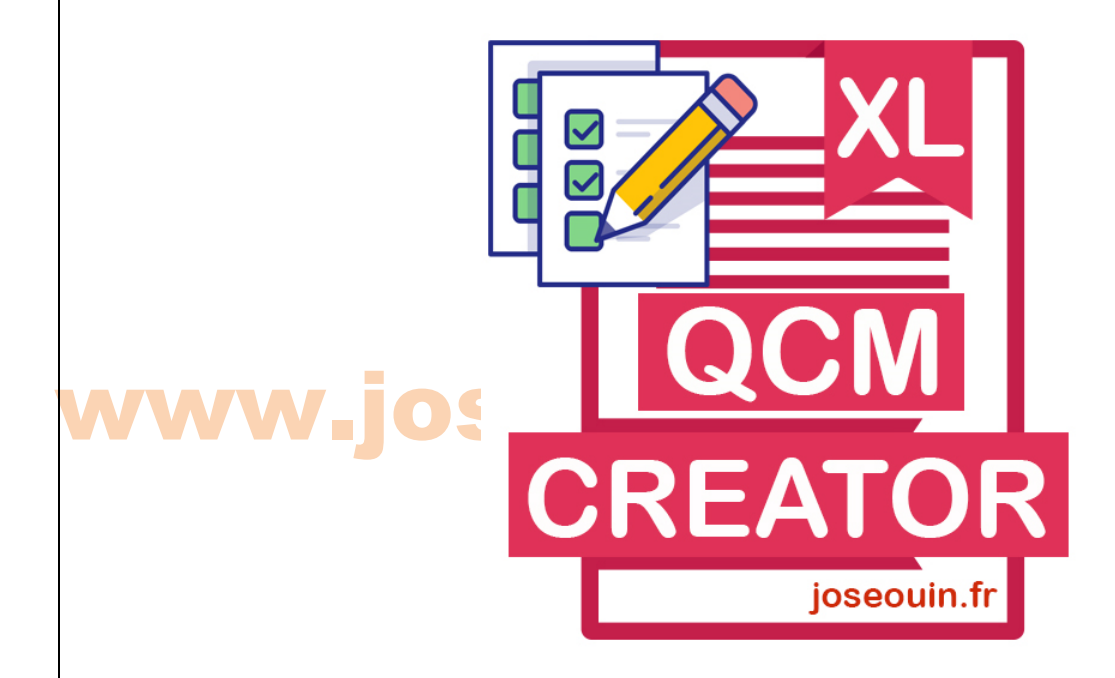

### www.joseouin.fr

| Fichier Excel | XL-QCM-Creator | Auteur : José OUIN | www.joseouin.fr | Guide | Page 1/8 |

# www.josteQCM-CREATOR

Fichier Excel pour la correction de classeurs Excel

#### 1- Description du classeur Excel XL-QCM-Creator

XL-QCM-Creator est un classeur Excel permettant de corriger un ensemble de classeurs « étudiants » à partir du classeur « corrigé ». Il est possible de choisir les cellules à tester en donnant un nom particulier à ces cellules (nommage des cellules). De plus il effectue une copie des classeurs « étudiants » dans un dossier de votre choix en les renommant ainsi : « NOM\_PRENOM.xlsx ».

#### 2- Mode opératoire

### www.joseoperatoire<br>Etape 1 : Choix des dossiers

Choisir les différents dossiers.

*Les fichiers à traiter et les fichiers corrigés doivent contenir des cellules nommées.*

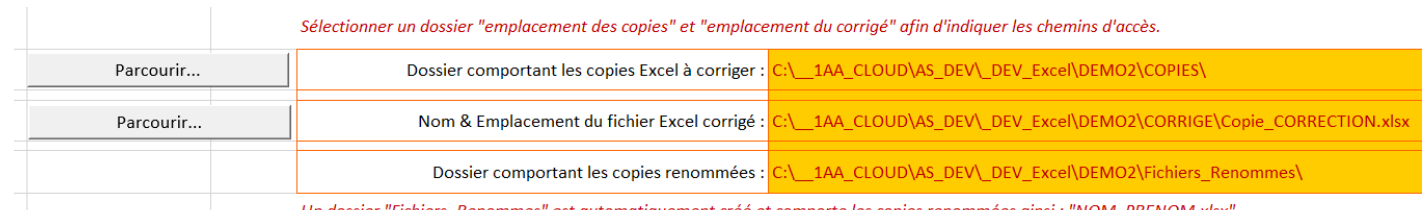

" est automatiquement créé et comporte les copies renomme

Les fichiers à traiter et le fichier corrigé doivent contenir des **cellules nommées**. Exemple 1 de cellule nommée : On saisit dans la case [**Zone de nom**] le nom « rep\_3 ».

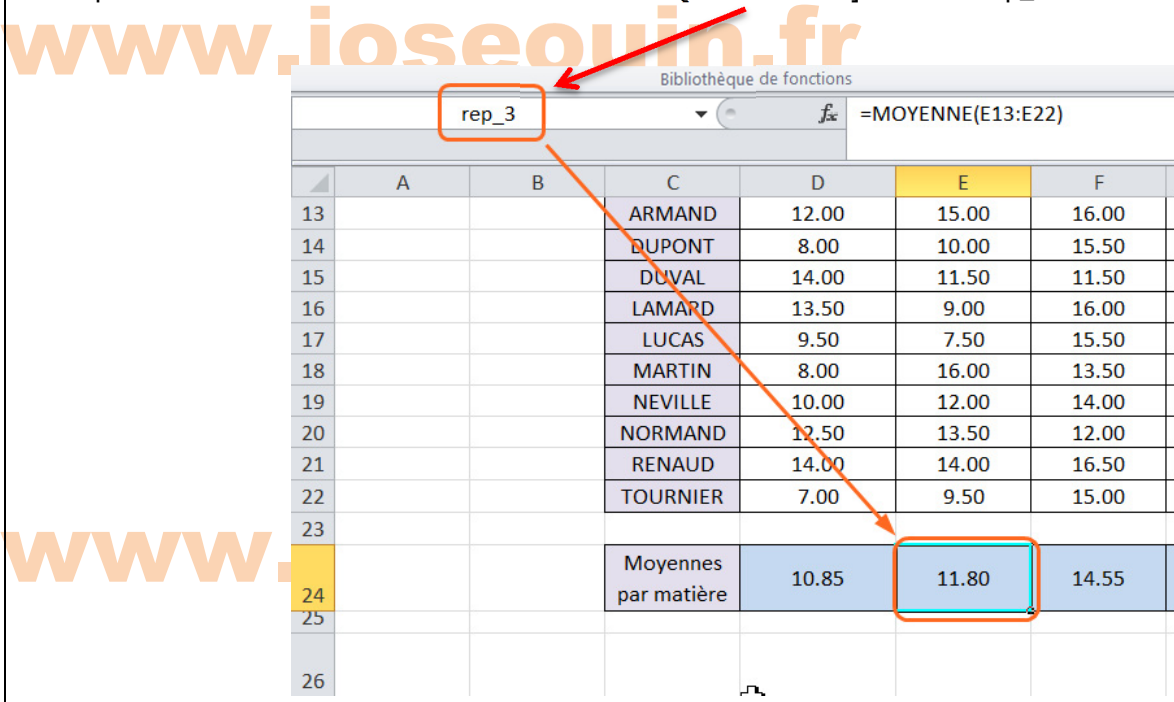

#### Liste des noms à utiliser (cellules nommées) :

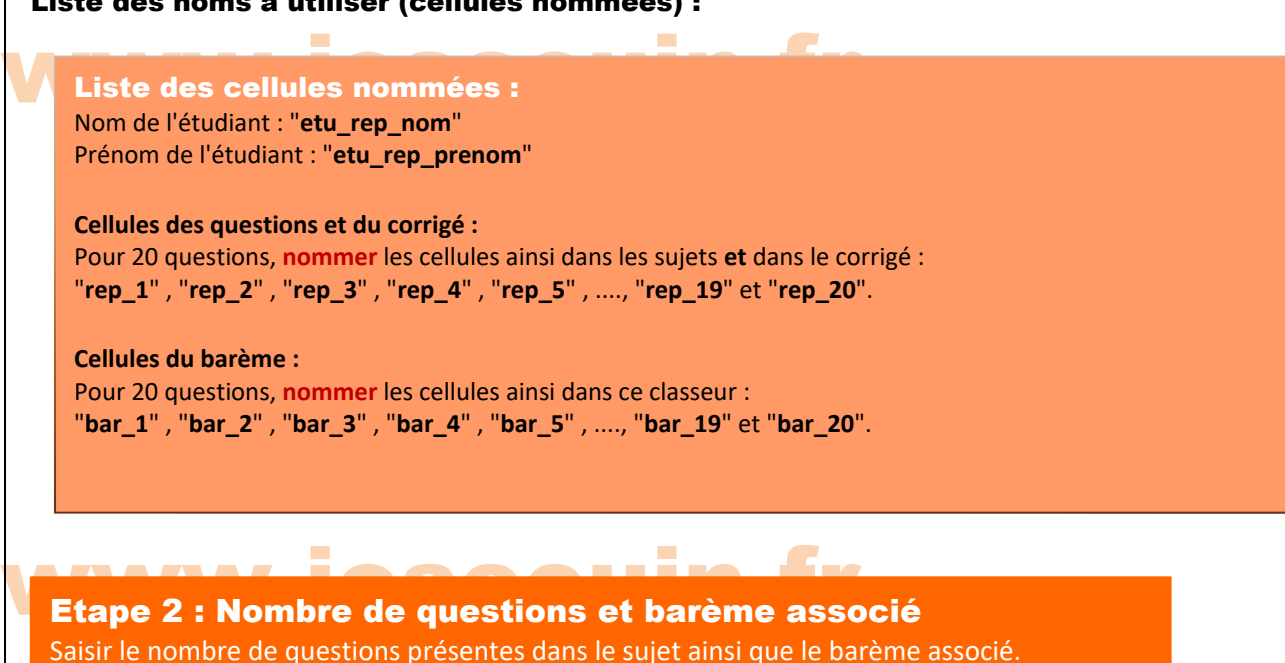

Il suffit ensuite de saisir le nombre total de questions dans votre sujet ainsi que le barème associé. La capture d'écran ci-dessous donne un exemple avec 4 questions :

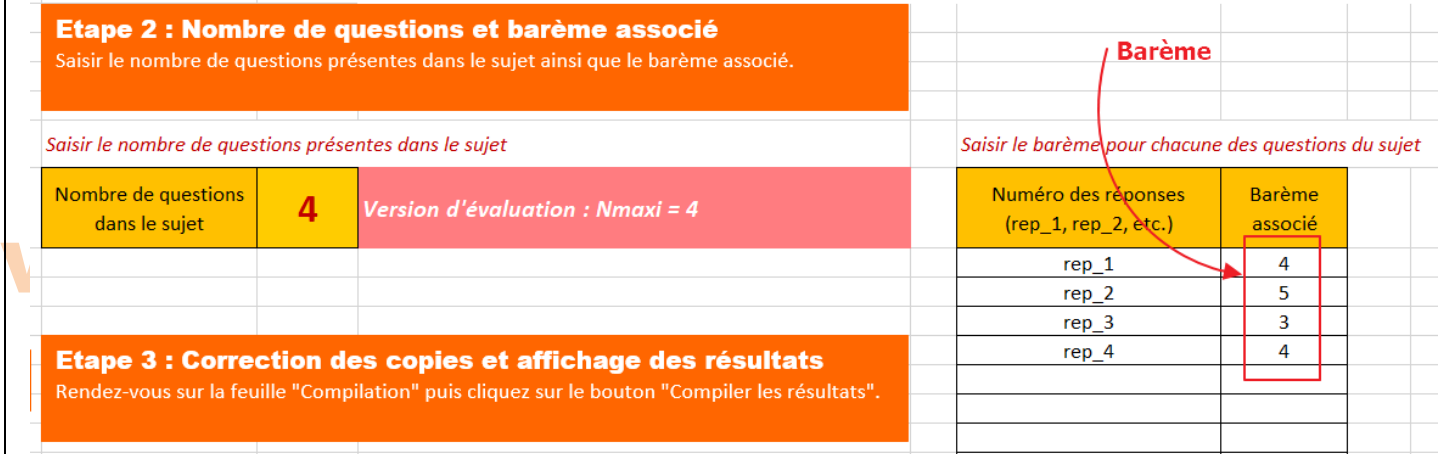

#### Ajout et suppression ou modification de noms dans les cellules :

#### Apouter un nom à une cellule : OUIN.fr Ajouter un nom à une cellule : Voir ci-avant :

Exemple 1 de cellule nommée : On saisit dans la case [**Zone de nom**] le nom « bar\_1 ».

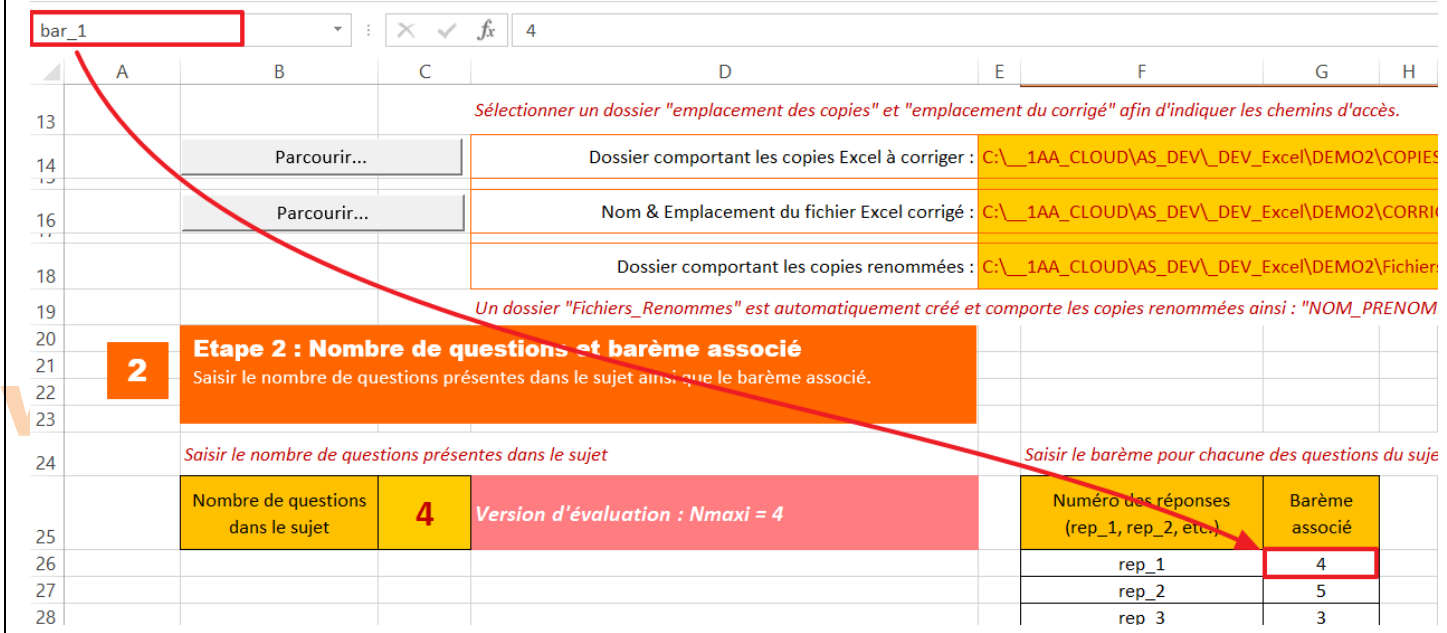

#### Suppression ou modification du nom d'une cellule :

Ruban « Formules », cliquer sur « Gestionnaires de noms » : on peut alors lister tous les noms des cellules du classeur, modifier (la référence de la cellule ou le nom lui-même) ou supprimer un nom.

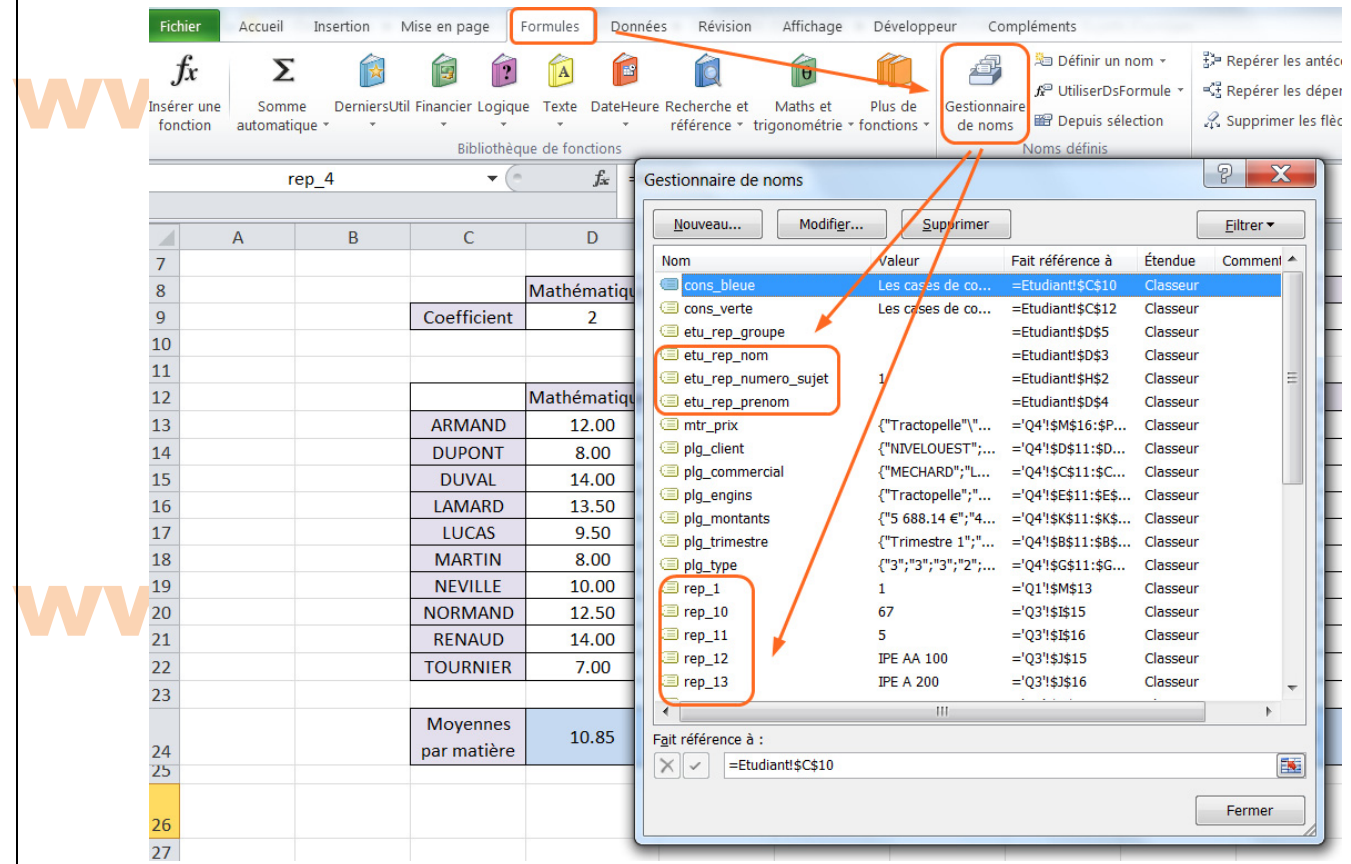

### Cliquez sur le bouton "Compiler les résultats". Etape 3 : Correction des copies et affichage des résultats

Cliquez sur le bouton "Compiler les résultats".

Exemple d'une partie du tableau obtenu suite à la compilation des résultats :

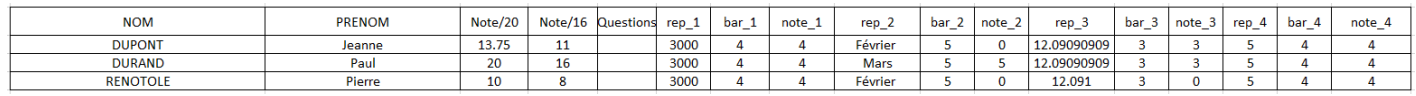

Pour chaque question, le logiciel indique la réponse de l'étudiant, le barème et la note obtenue à cette question.

### W<sup>3-</sup> Conseils et remarques sur l'utilisation de XL-QCM-Creator

#### í. **Mettez un signe distinctif aux cellules qui sont nommées.**

Trouvez un signe distinctif pour pouvoir repérer facilement vos cellules nommées. Exemple : les cellules sont encadrées en rouge.

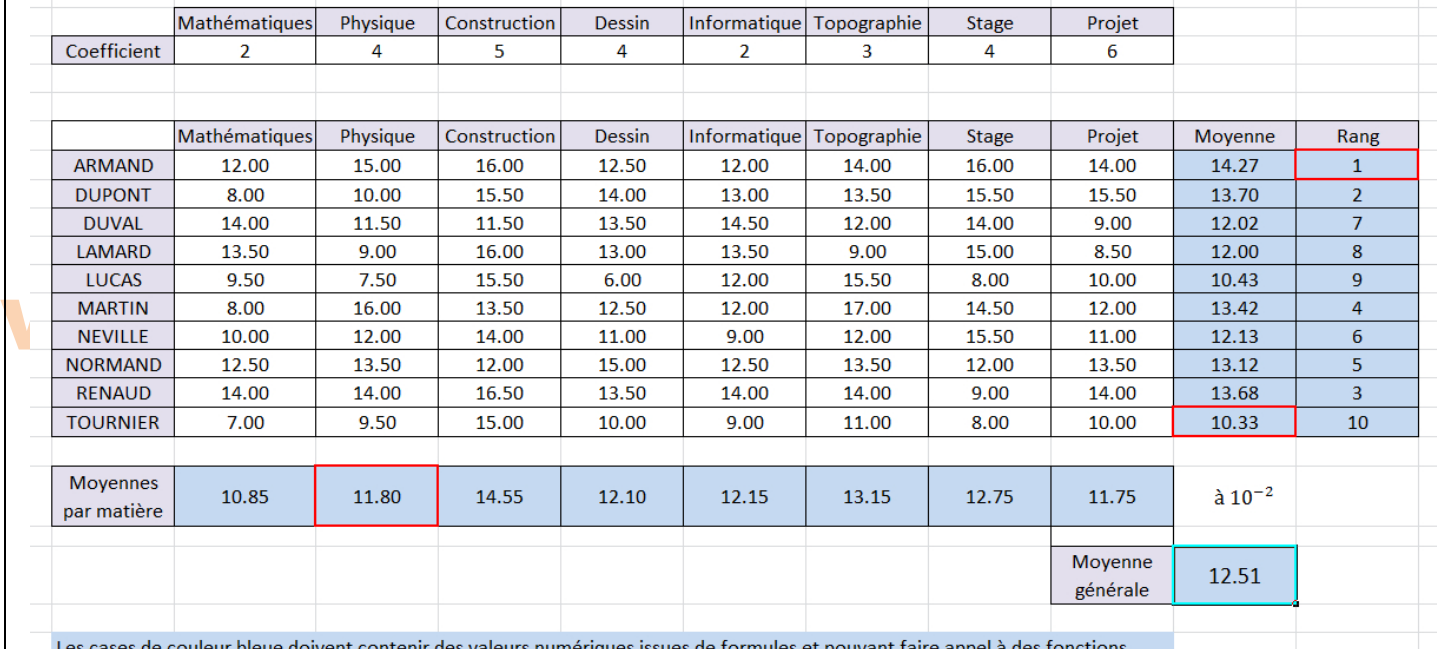

ivent contenir des valeurs numériques issues de formules et pouvant faire appel à des fonctions

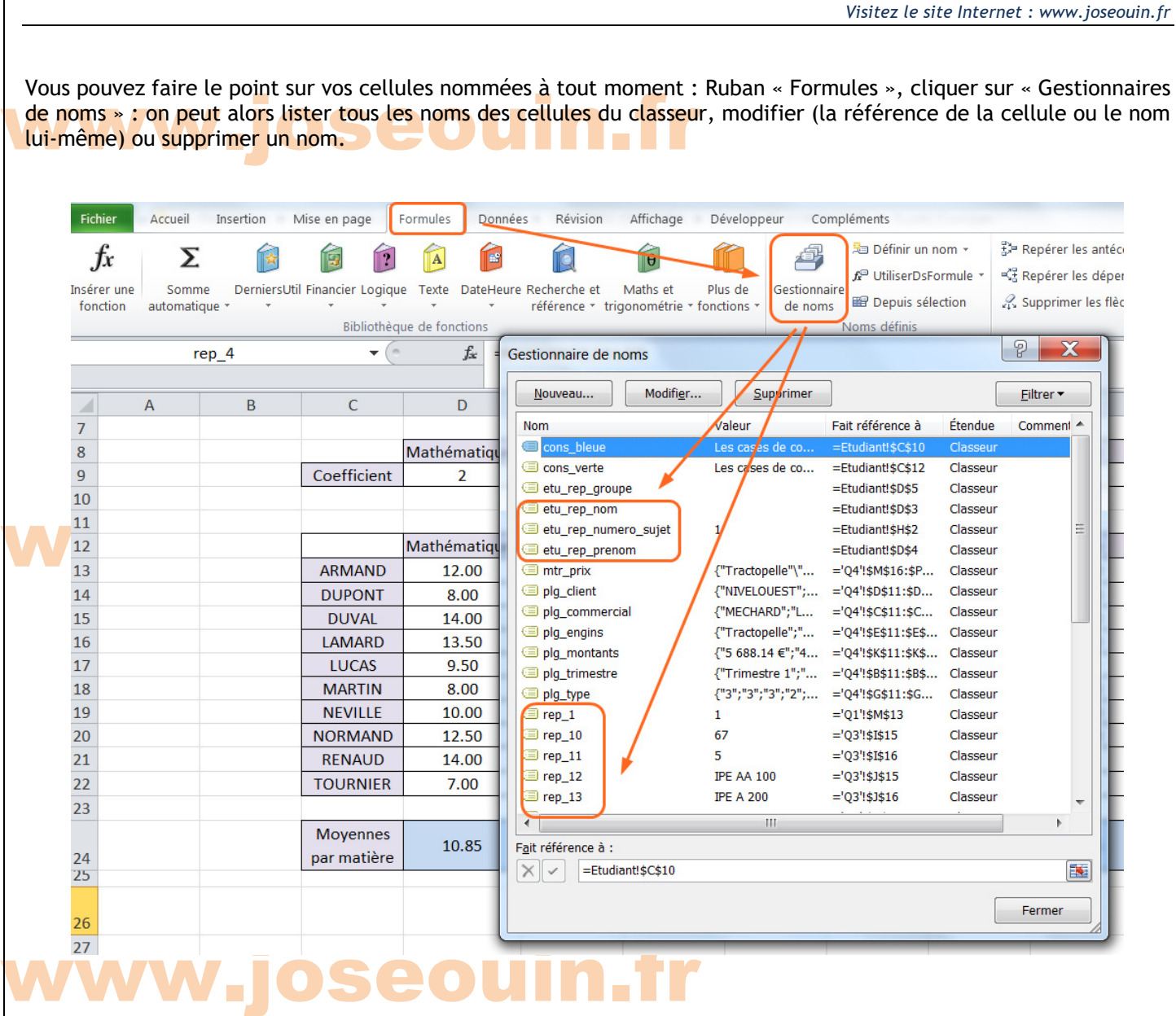

### **eouin.fr** 4- Problèmes d'installation ?

**Impossible de faire fonctionner ce classeur car les macros ne sont pas activées.**

#### **Solution : Activer les macros du classeur Excel**

Pour les activer, cliquer sur "Sécurité des macros" dans le ruban "Développeur". Ensuite : fermer puis ouvrir à nouveau le classeur.

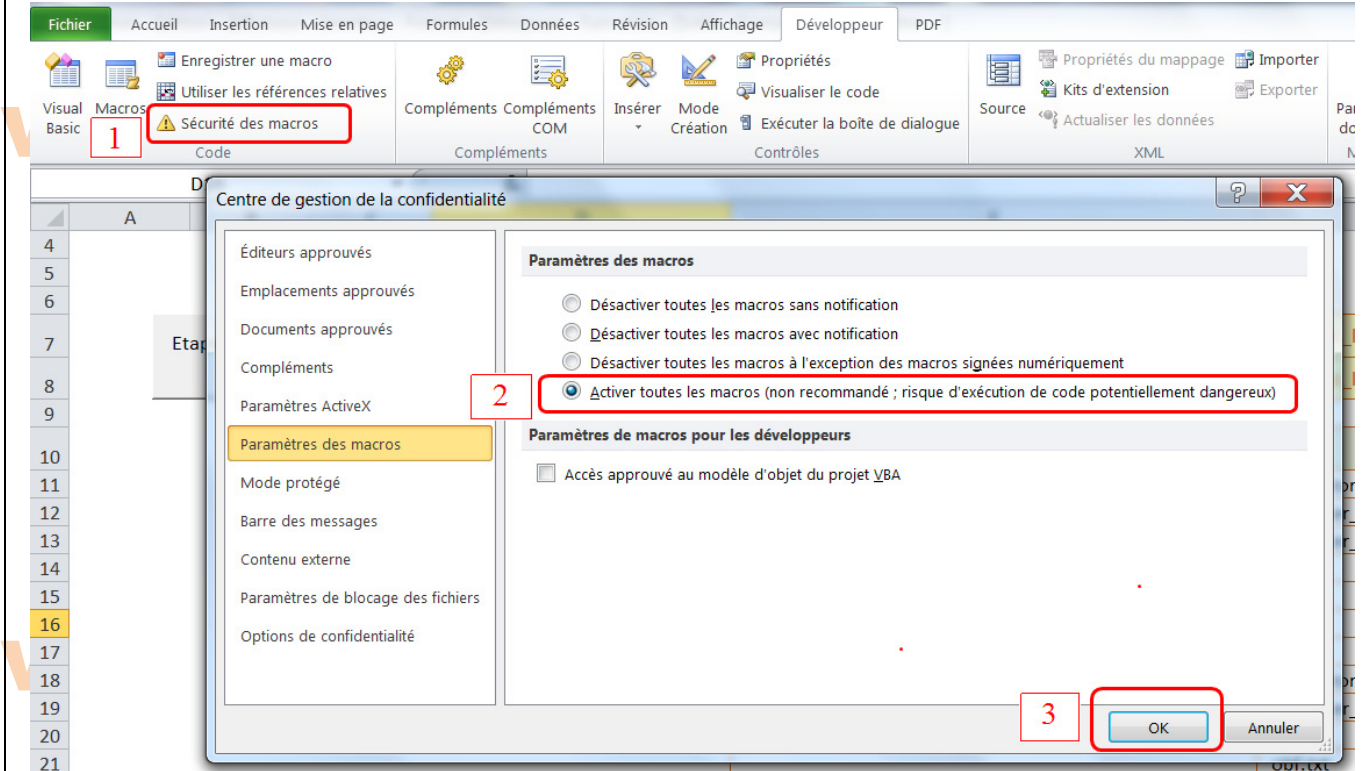

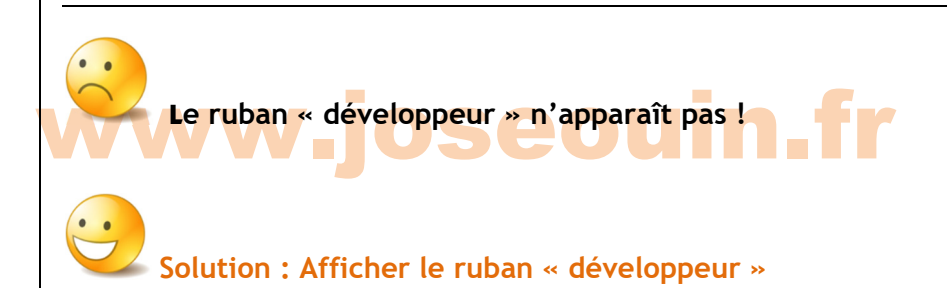

Pour le faire apparaître, aller dans "Fichier/Options/Personnaliser le ruban" puis cocher "Développeur". Voir captures ci-dessous.

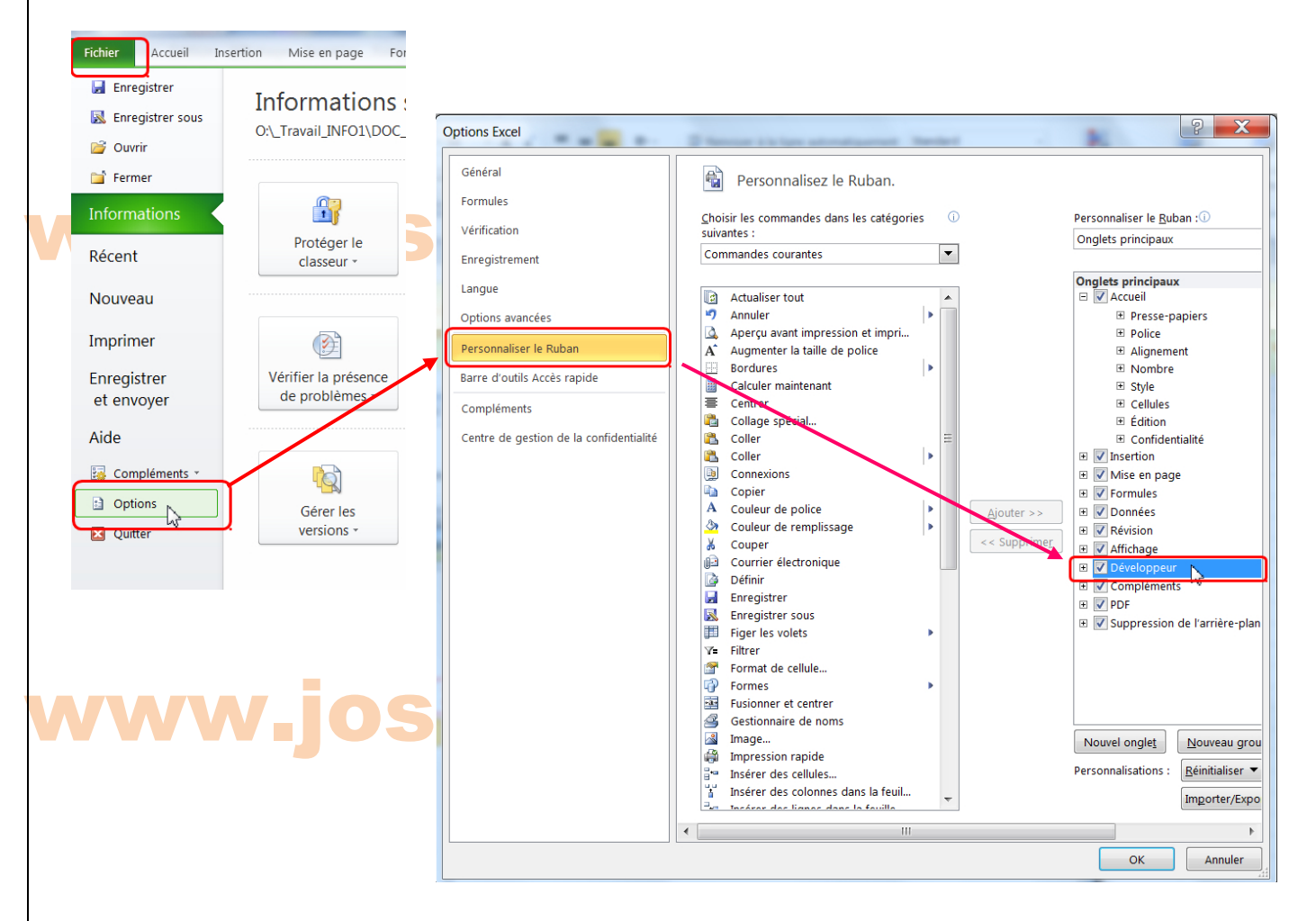

#### 1- Conclusion

Toutes vos remarques et vos suggestions sont les bienvenues et m'aideront à faire évoluer cet outil.

José OUIN – www.joseouin.fr